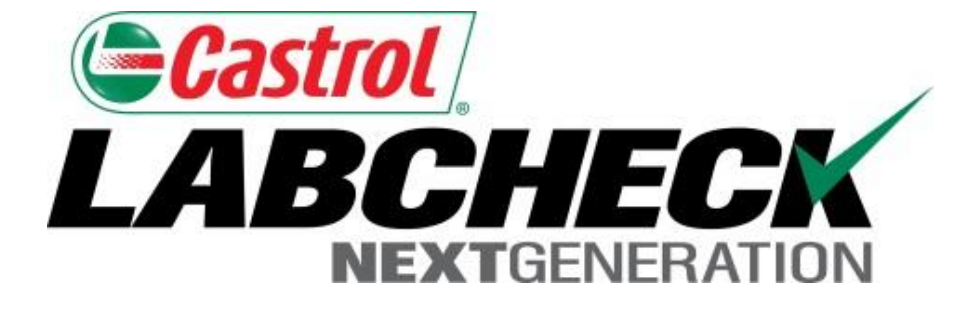

# **Quick Start Guide**

# **P-Labels**

Learn How To:

- 1. Register Samples Online
- 2. Modify & Track Labels
- 3. Review Sample Submitted History

### **P-Labels**

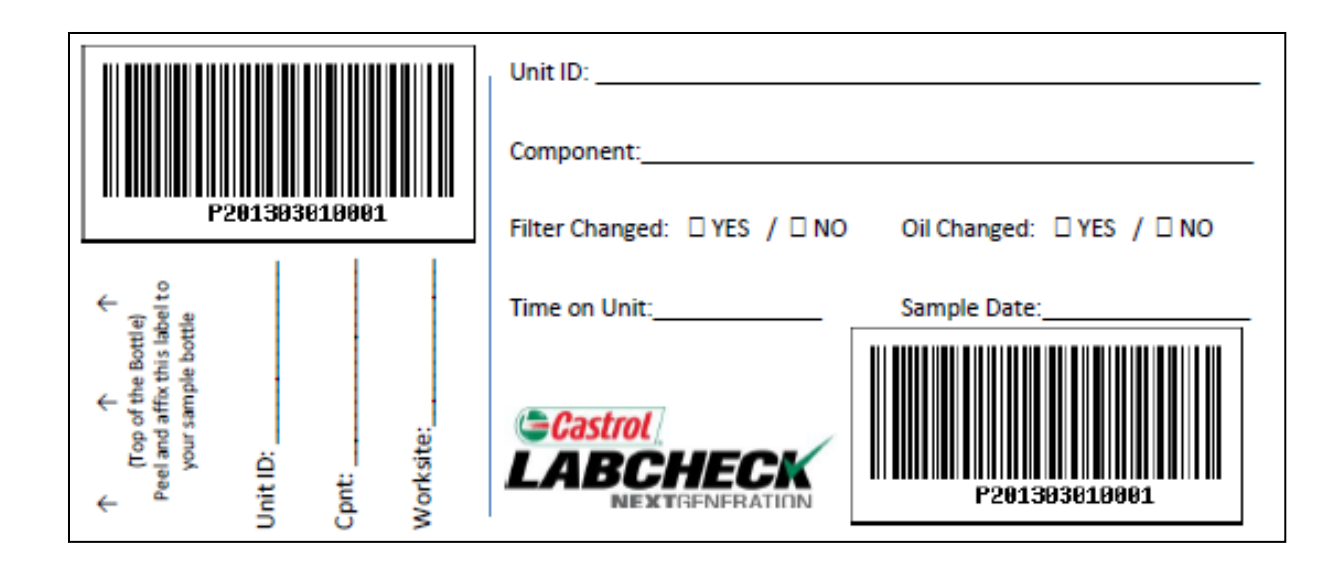

P-labels are pre-printed bar code labels used for submitting samples. P-labels are used with a scanner when completing the label process. The P-label must be filled out by hand and registered online to complete the process. If you are interested in starting the P-label program please contact your Castrol Representative.

# **Labels: Explore Tab or Find Tab**

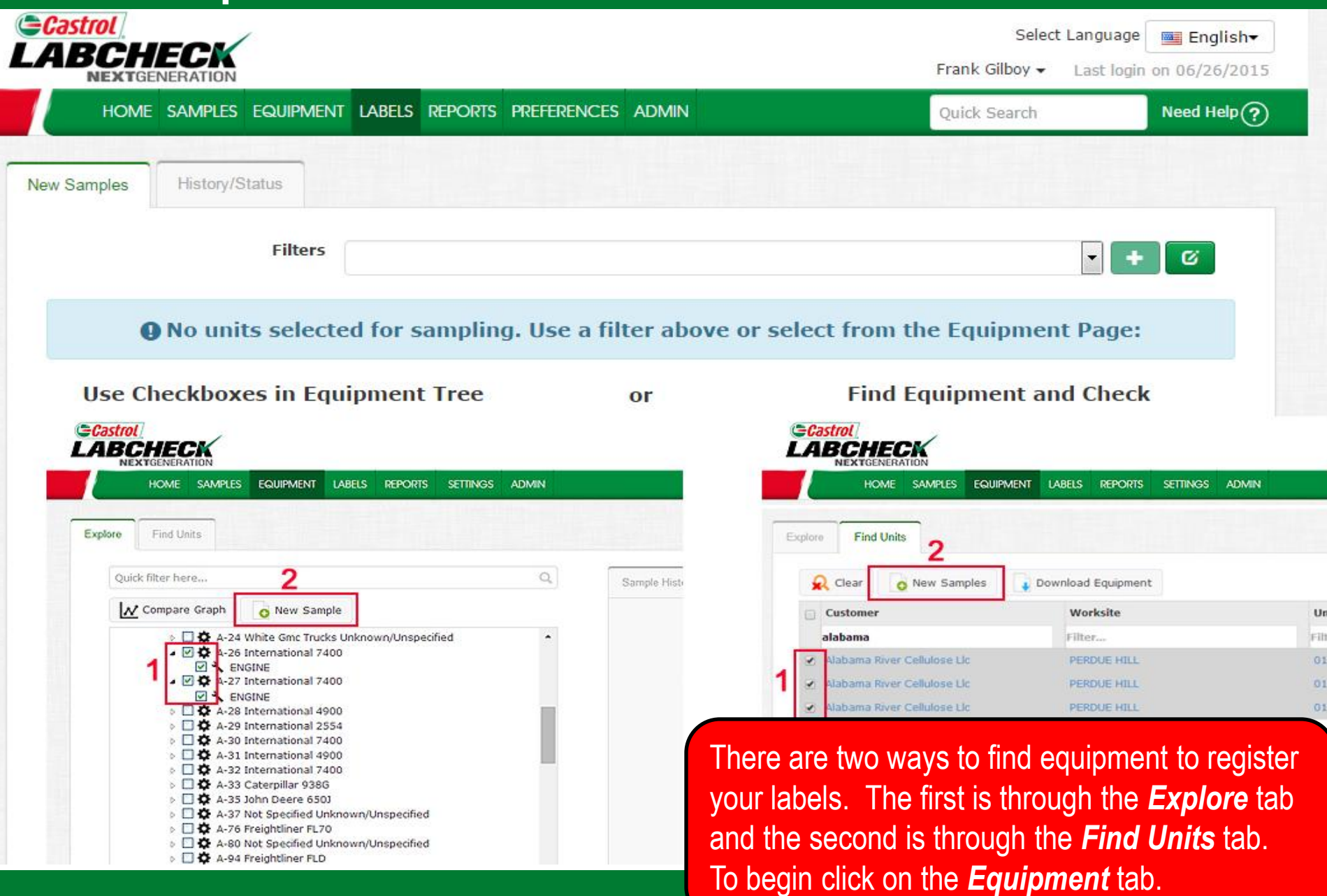

# **Equipment Hierarchy**

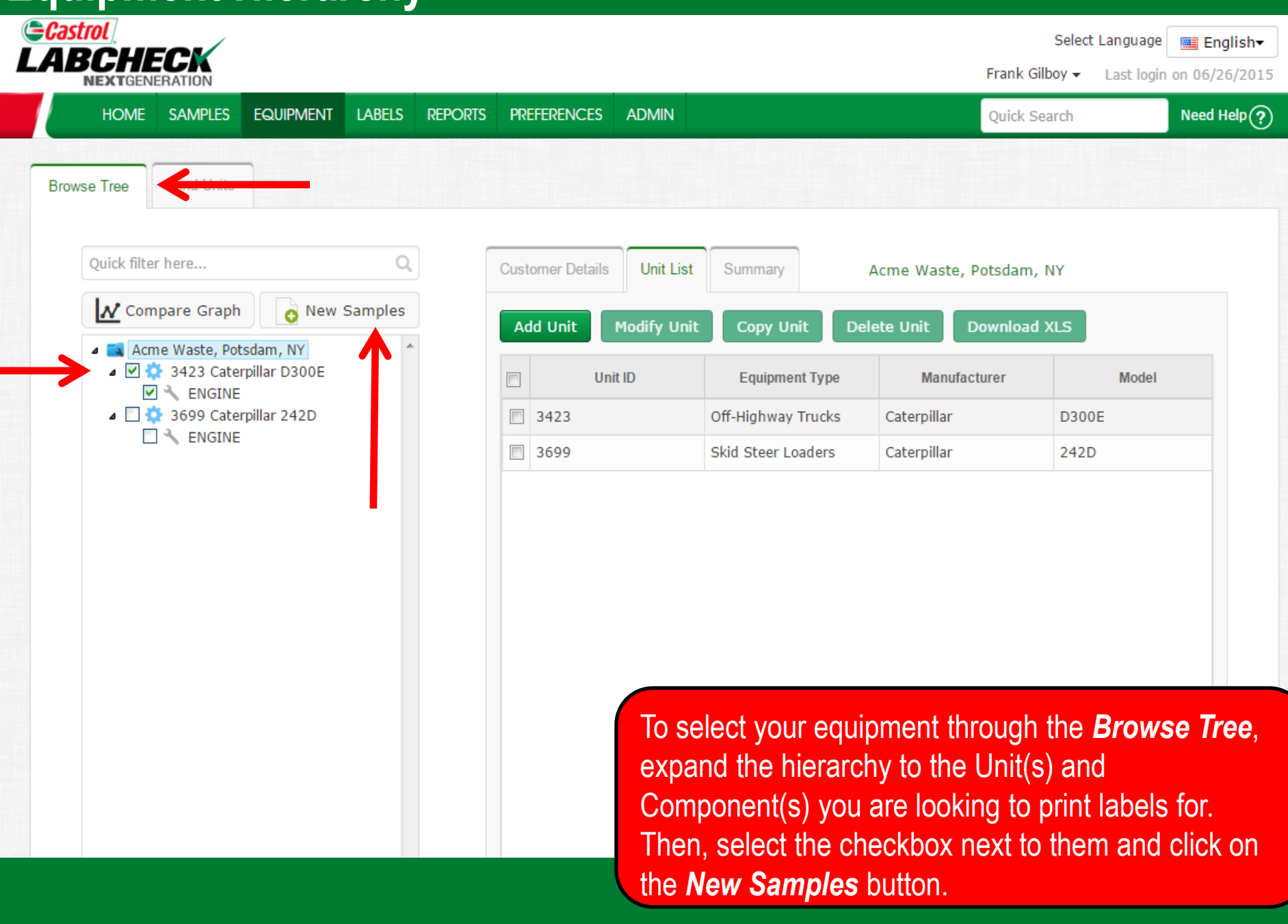

# **Find Units**

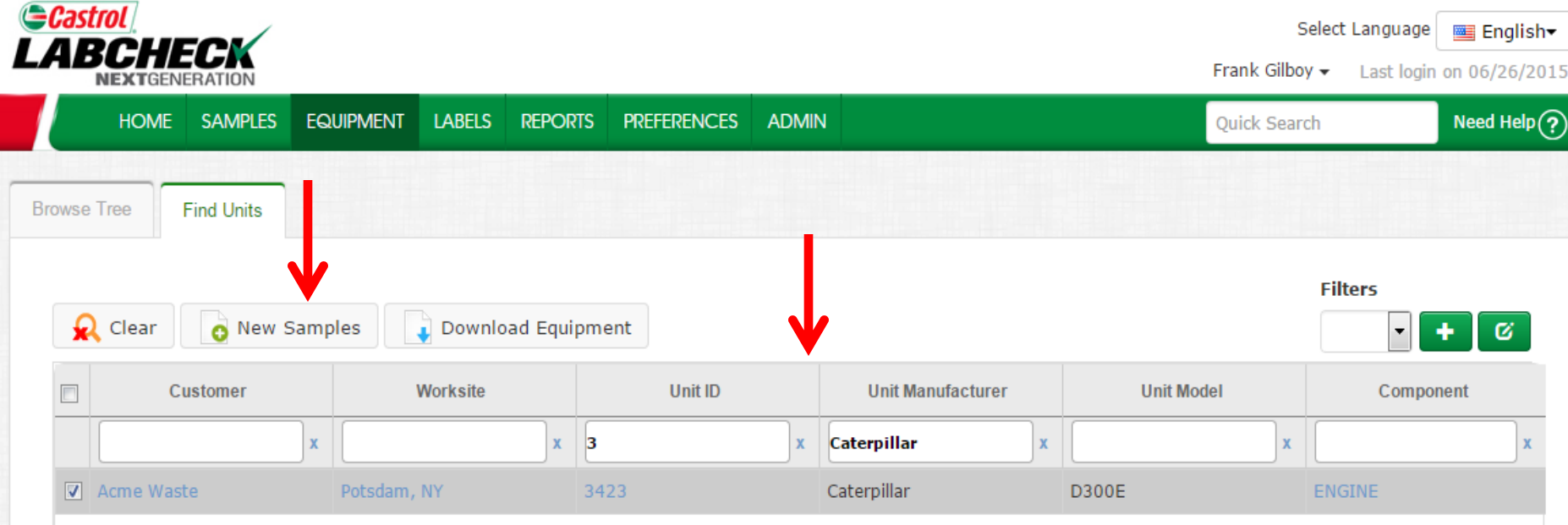

To select your equipment through the *Find Units* tab, search for the unit and components you want to register labels for. Then, select the checkbox next to them and click on the *New Samples* button.

# **Filling Out the Label**

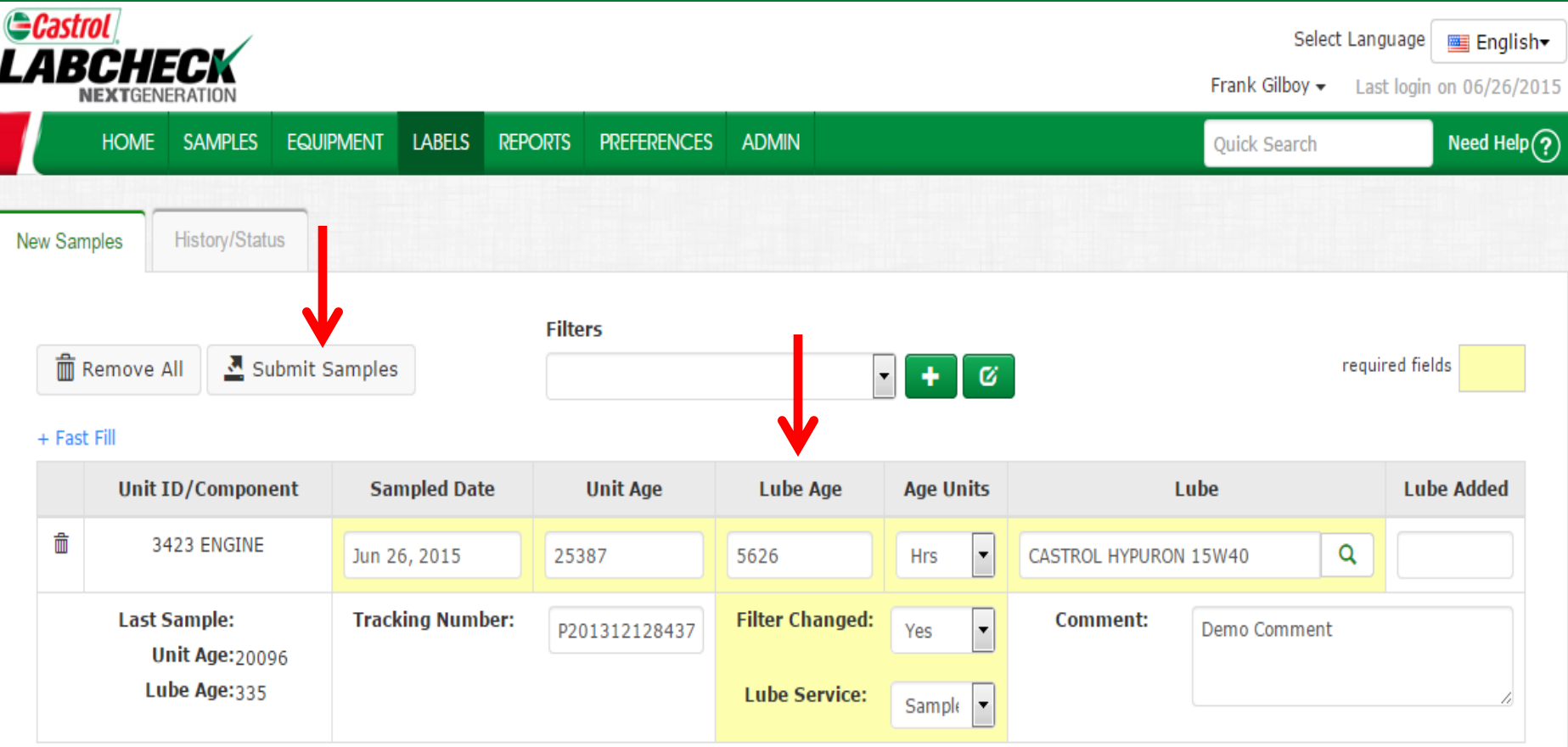

Fill out the required fields highlighted in yellow. You can also add any additional comments you'd like the lab to know in the comment field. *Please scan or type in the P-tracking number exactly as it is listed on your label*. Once all fields are filled out click the *Submit Samples* button.

# **Filling Out the Label**

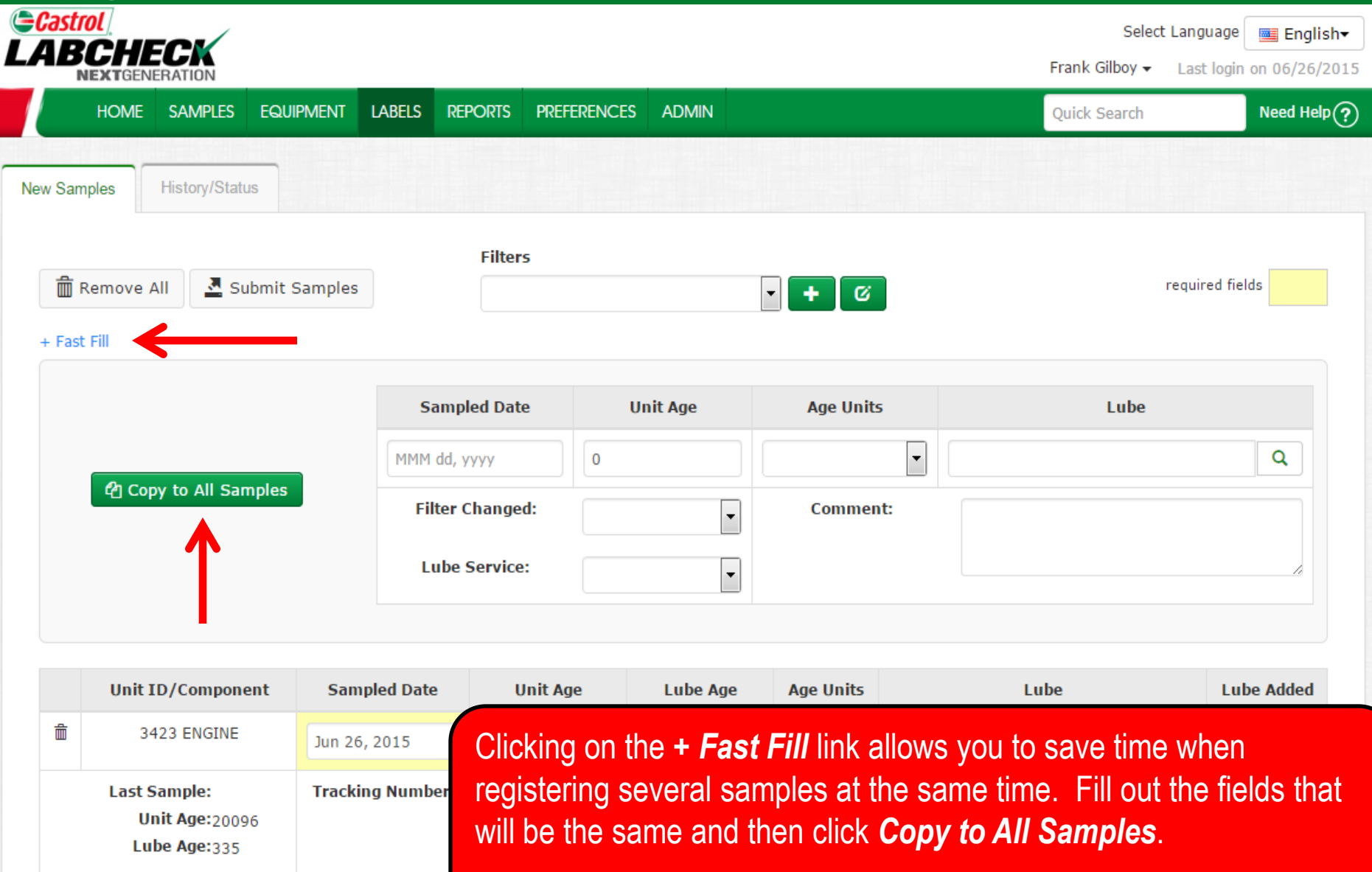

# **Filling Out the Label**

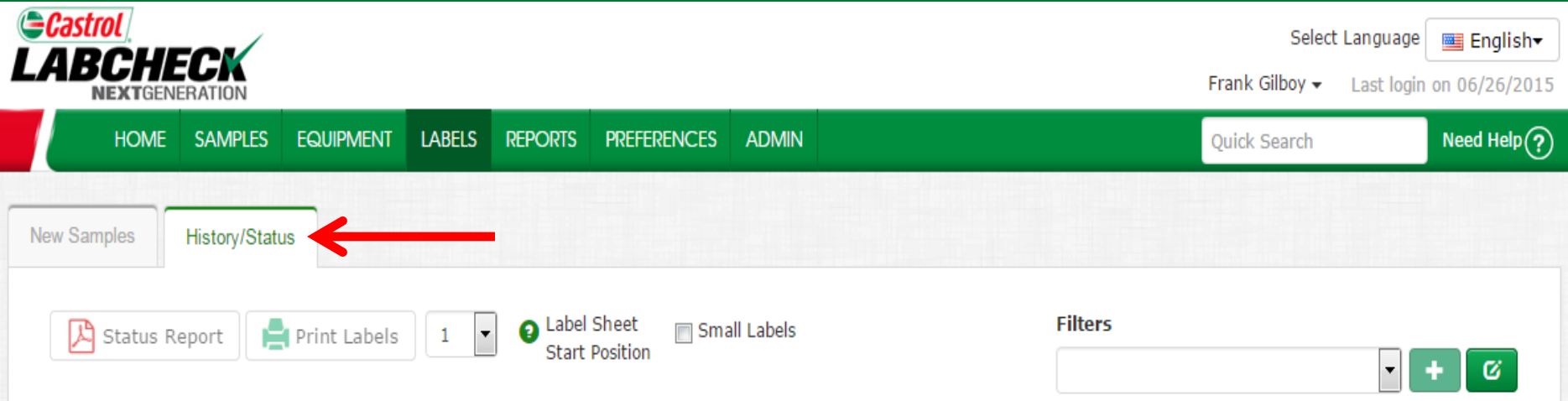

#### + Filter History

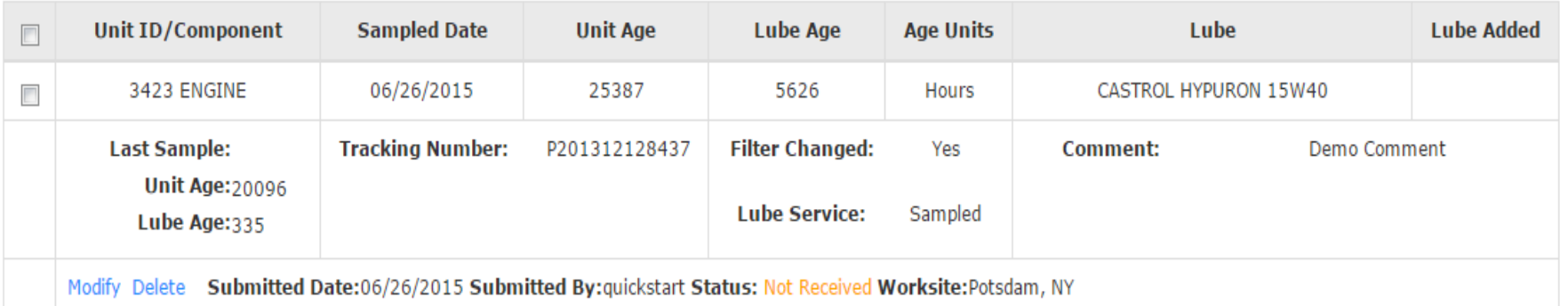

This will bring you to the *History/Status* tab where you will see your registered sample label. You can now affix the label to the bottle and ship to the lab for processing.

### **Affix Label to Sample**

Keep this larger portion for your records.

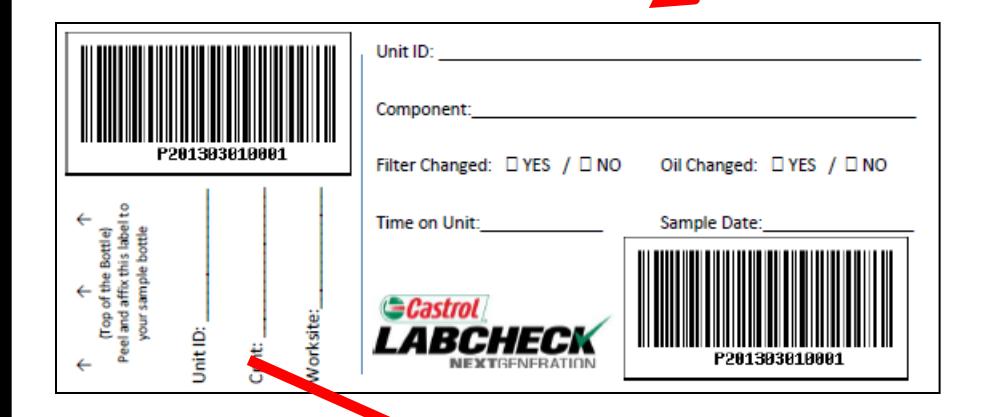

Tear off this smaller portion and affix it to the sample bottle.

# **Label Do's and Don'ts**

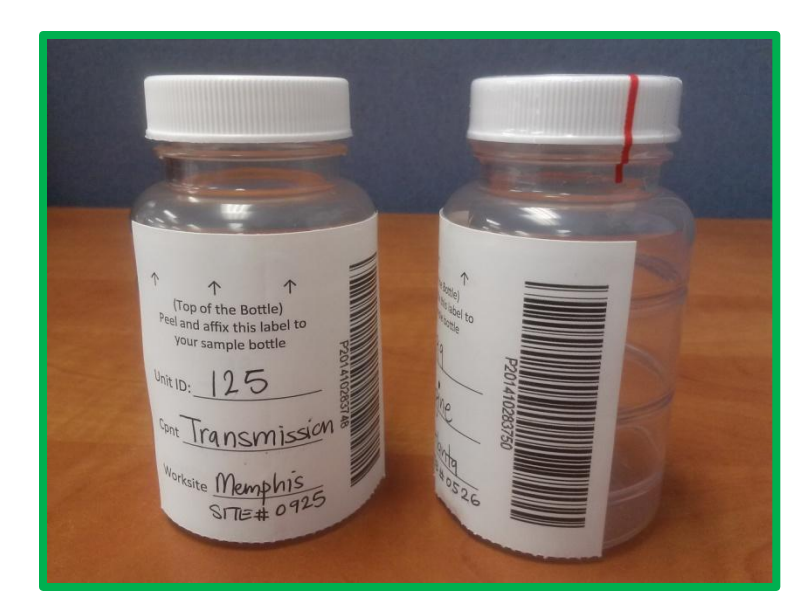

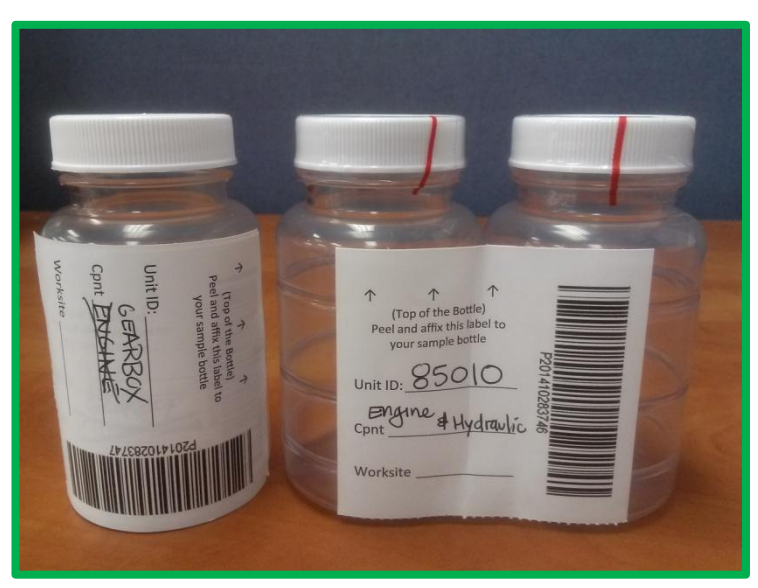

# Label Do's

- **Register your sample before sending to the lab**
- **Fill out labels completely and correctly** 
	- Missing information reduces the accuracy of used oil analysis reporting
- **Affix label to the bottle correctly**
- **The barcode should be vertical**
- **Make sure the lid is on securely.**

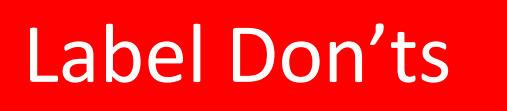

- **Do not use a label for more than one sample**
- **Do not write on labels – If you need to make changes you can do so as long as it has not been received by the lab.**

# **History/Status Tab**

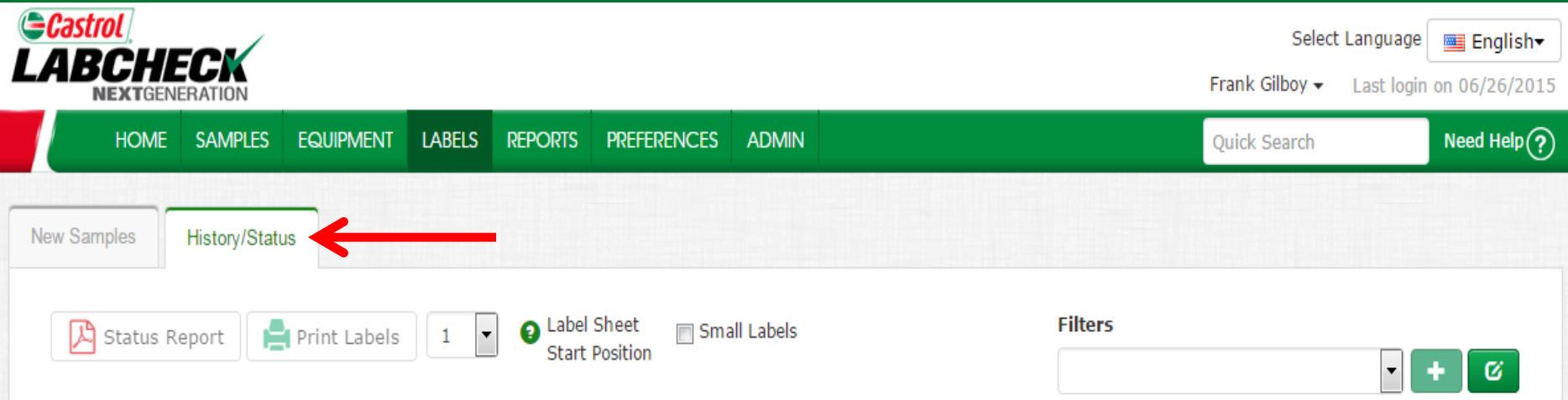

#### + Filter History

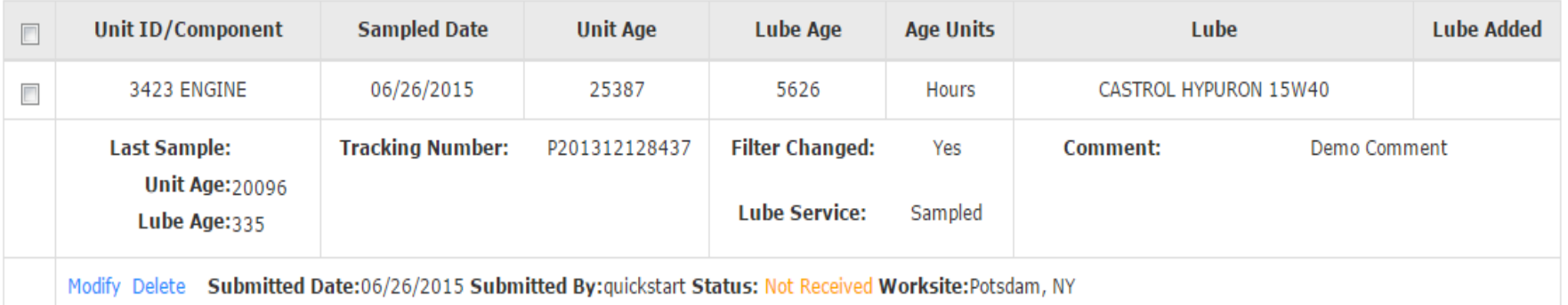

The *History/Samples* tab is where you can see all the information that was filled out on the label; also including the submitted date, which user submitted the sample, sample status and the worksite.

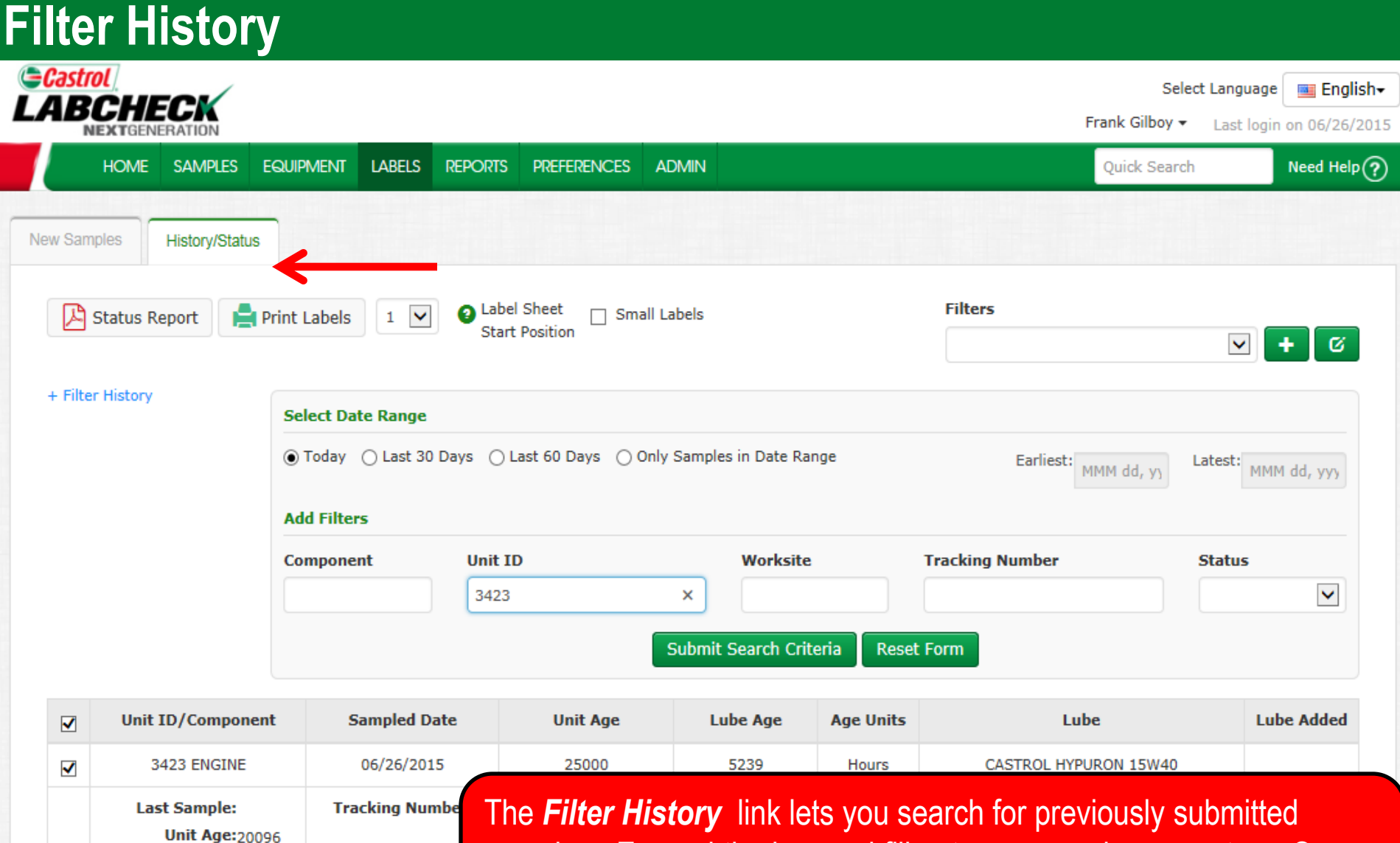

Lube Age:335

samples. Expand the box and fill out your search parameters. Once complete click the *Submit Search Criteria* button.Modify Delete Submitted Date:06/26/2015 Sul

# **Tracking a Sample**

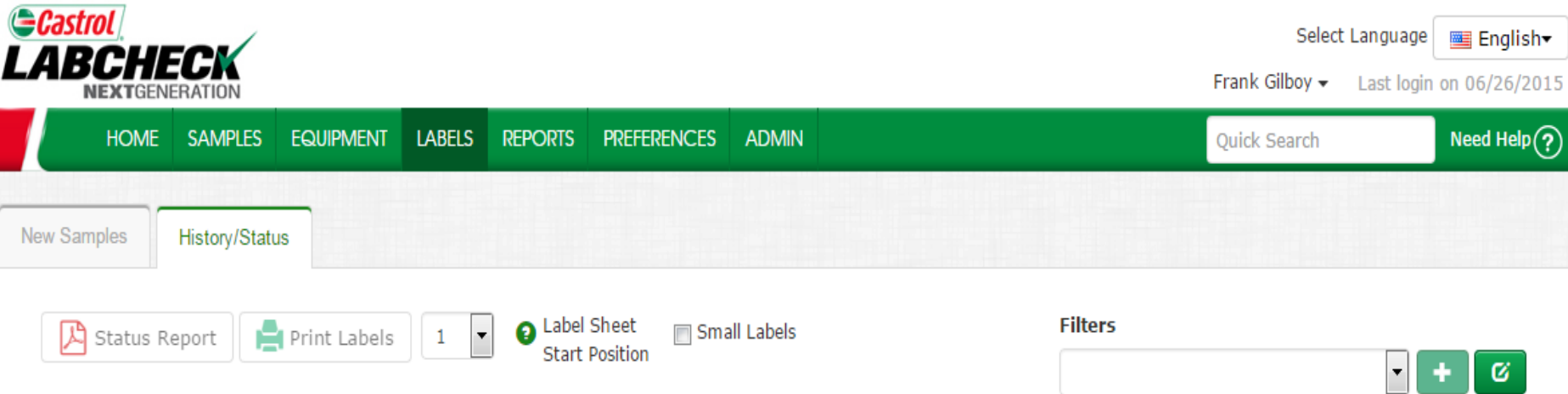

### + Filter History

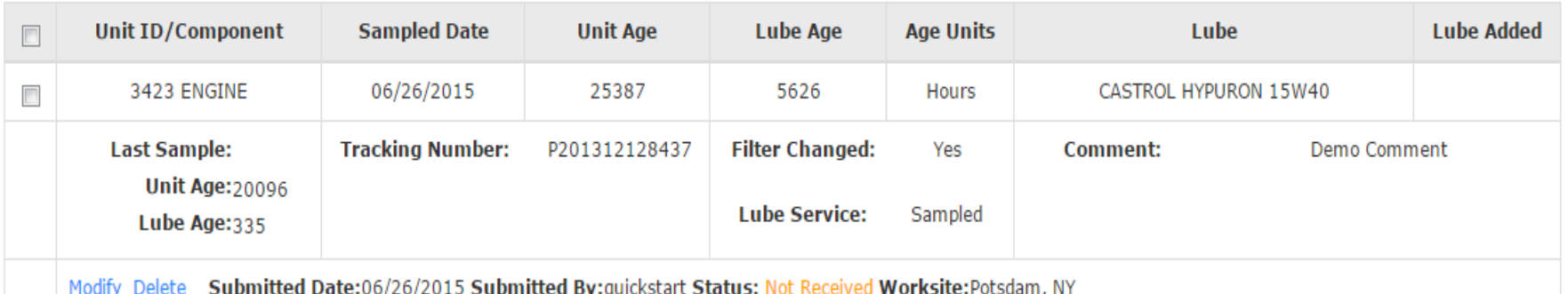

You can track a sample by viewing the *Status*. There are three different status options that will display: *Not Received* – This sample has not been received by the lab. *Received* – This sample has been received by the lab and is in processing. *Completed* – This sample is complete – click the link to view the report.

# **Modify or Delete a Label**

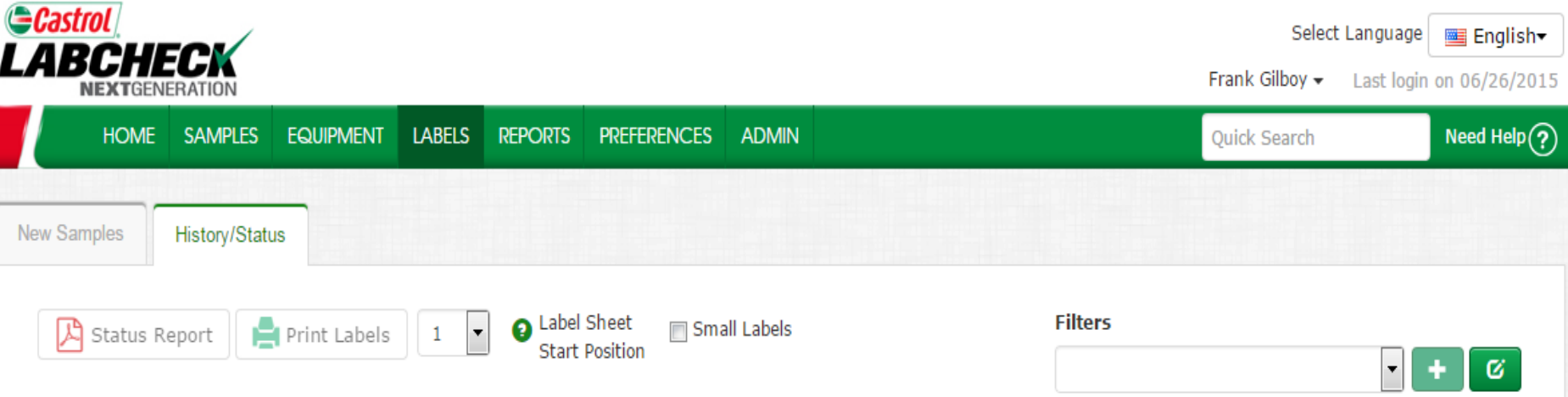

#### + Filter History

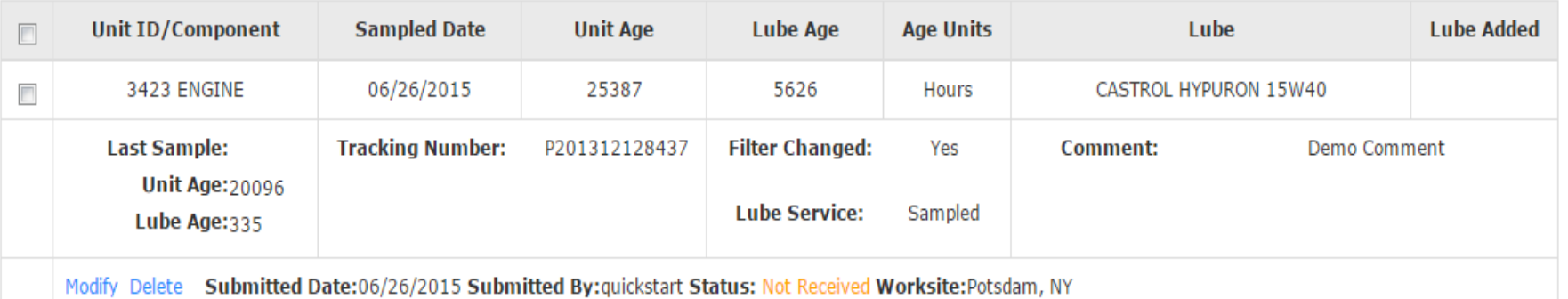

You can **Modify** information or **Delete** a label as long as the sample status says Not Received. To do this, click on the **Modify** or **Delete** links. *(Note: Please do not delete a label if you have sent this sample to the lab deleted labels cannot be retrieved, and you may be asked to re-register.)*

# **Status Report**

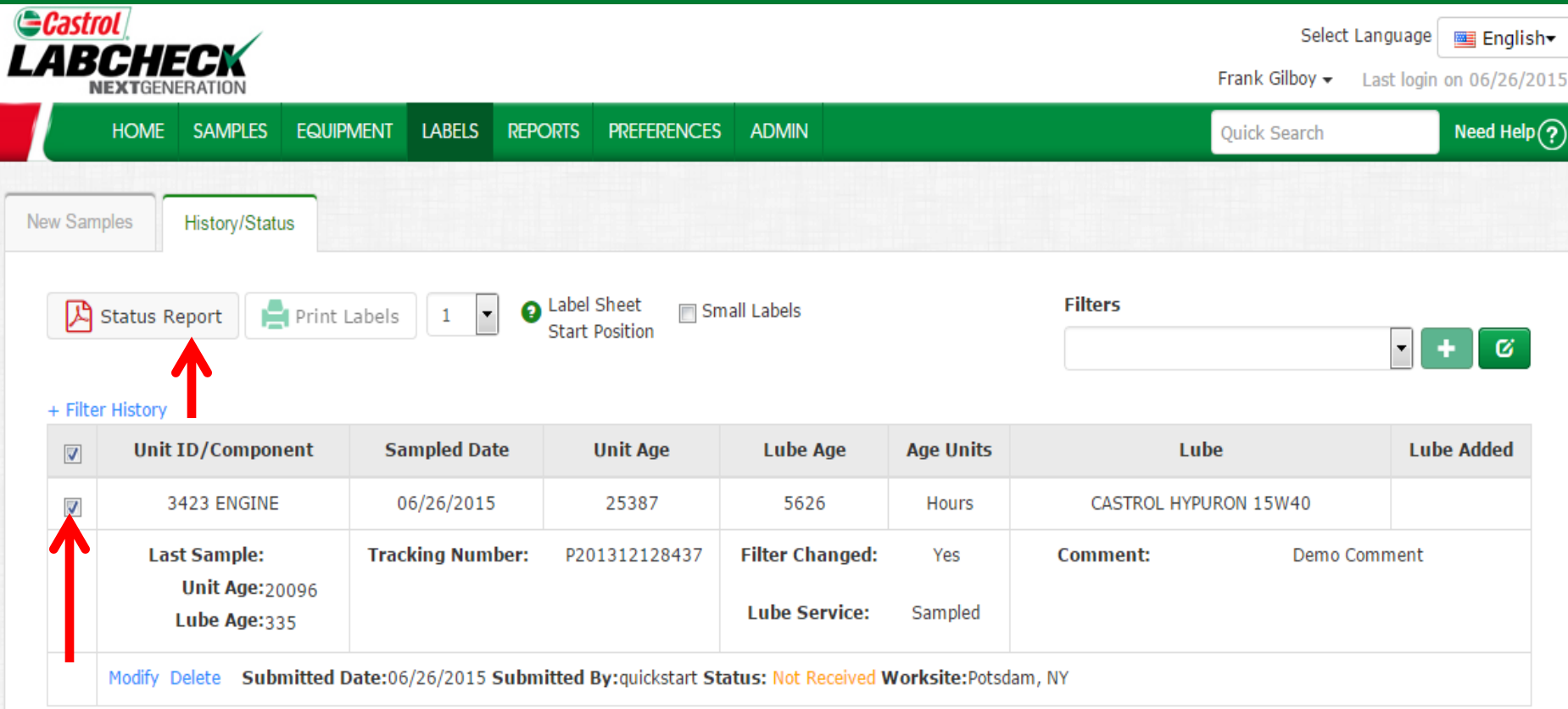

The *Status Report* button lets you generate a PDF printable report of recent samples that were submitted. To print a report select the checkboxes next to the labels you'd like to print and click *Status Report*. A new window will open up with your report.

# **Status Report**

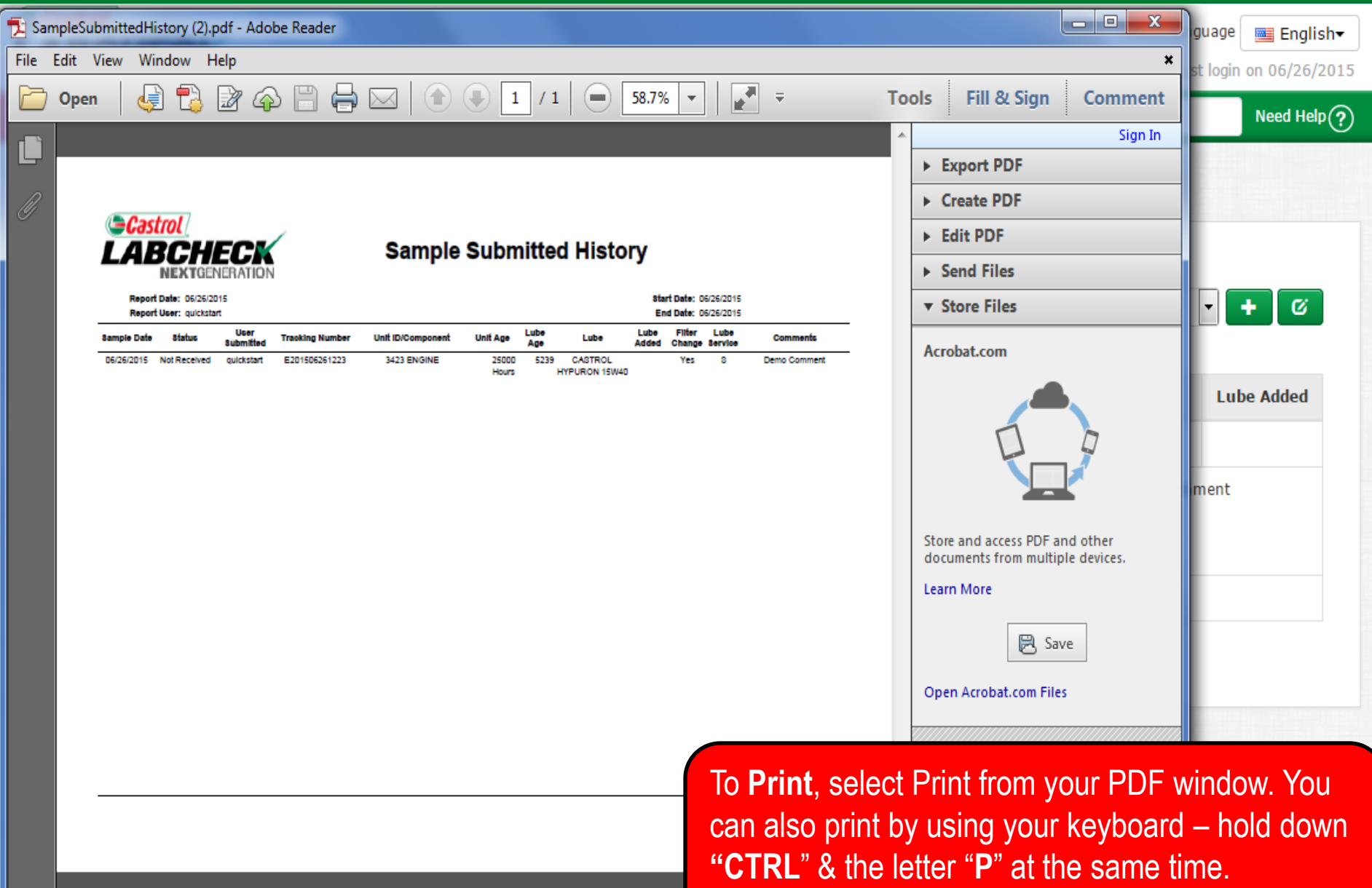

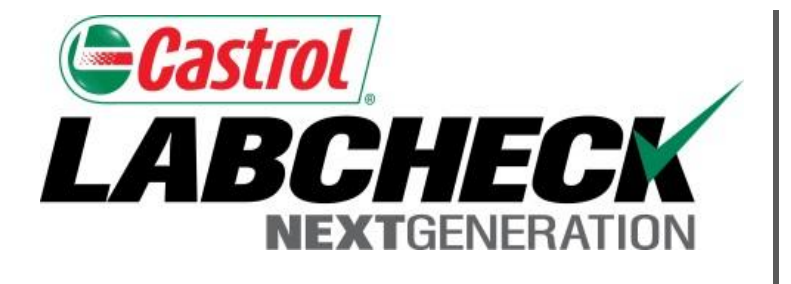

### **LABCHECK SUPPORT DESK:**

Phone: **1.866.522.2432**

Email: **LabcheckSupport@AnalystsInc.com** 

# **www. LabcheckResources.com**